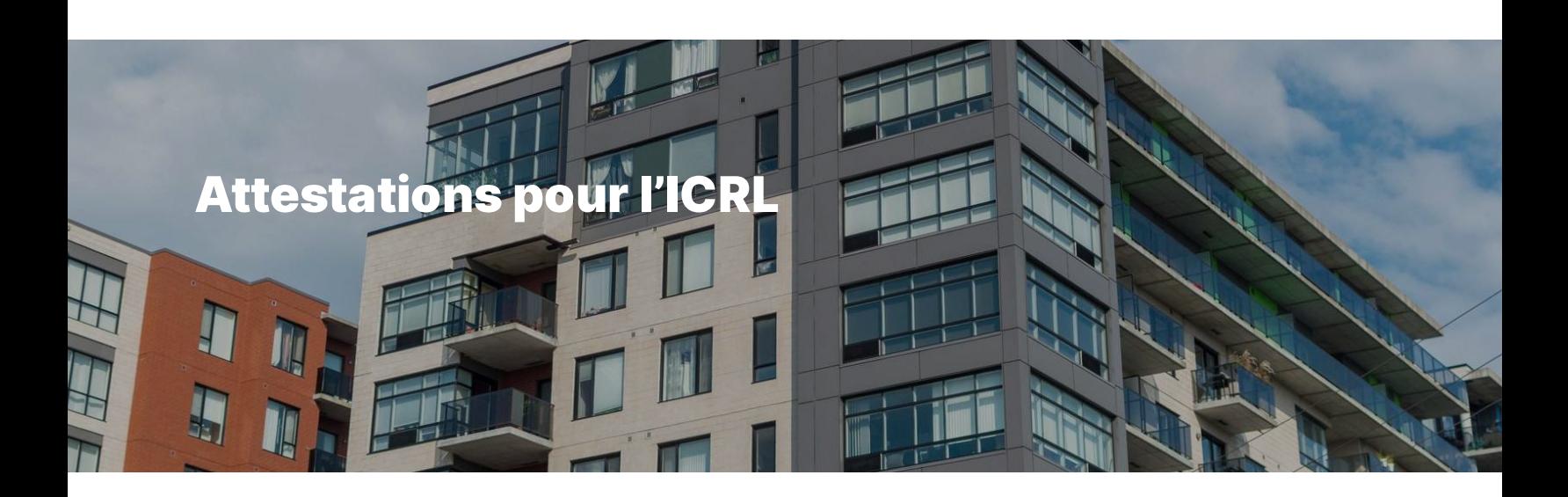

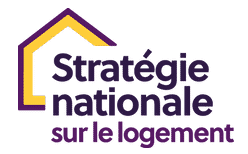

Ce guide vous guidera à travers toutes les étapes nécessaires pour compléter votre soumission pour les attestations.

Le guide est divisé en deux sections. Vous pouvez accéder à chaque section du guide à l'aide du menu situé à gauche de l'écran.

**ATTESTATIONS POUR L'ICRL**

**Nouveaux utilisateurs du portail**

**Soumission des attestations pour l'ICRL**

Leçon 1 sur 2

# **Nouveaux utilisateurs du portail**

Que vous gériez des attestations pour votre propre organisation ou au nom d'un tiers, vous devez créer un profil dans le portail de la SCHL avant de pouvoir soumettre une demande.

Sur la page de connexion du portail, sélectionnez "Vous n'avez pas de compte? Inscrivez-vous maintenant".

Saisissez votre adresse e-mail et cliquez sur "envoyer le code de notification". Un e-mail automatisé contenant le code sera envoyé à votre adresse e-mail. Entrez ce code dans le champ de vérification et cliquez sur "Vérifier le code".

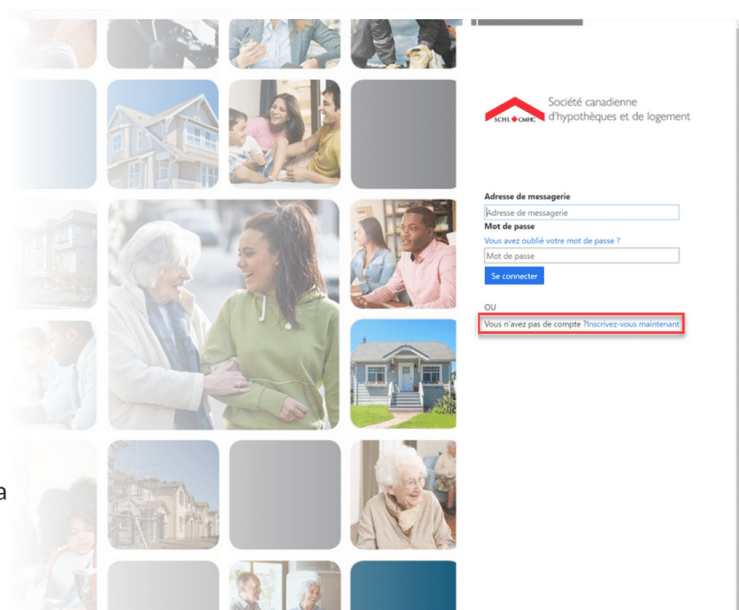

#### **Cliquez ici pour [accéder](http://www.cmhc-schl.gc.ca/-/media/sites/cmhc/professional/project-funding-and-mortgage-financing/funding-programs/nhs-portal-application-guide-en.ashx) au portail client de la SCHL.**

 **Pour plus d'informations sur la création d'un profil dans le portail de la SCHL, [cliquez](https://www.cmhc-schl.gc.ca/-/media/sites/cmhc/professional/project-funding-and-mortgage-financing/funding-programs/nhs-portal-application-guide-fr.ashx) ici.**

#### **POURSUIVRE**

# **Soumission des attestations pour l'ICRL**

### **Pour commencer**

Auparavant, les attestations ICRL (trimestrielles, postérieures à la construction et annuelles) étaient remplies manuellement à l'aide d'une feuille de calcul. Dans le cadre de l'amélioration continue de nos systèmes, toutes les attestations seront désormais accessibles et soumises via le **[portail](http://www.cmhc-schl.gc.ca/-/media/sites/cmhc/professional/project-funding-and-mortgage-financing/funding-programs/nhs-portal-application-guide-en.ashx) client de la SCHL**. Il s'agit de la même plateforme utilisée par la **SCHL** pour recevoir les demandes ICRL des clients ; nous avons simplement ajouté une section **"MES ACTIVITÉS"** où vous pourrez consulter, gérer et soumettre toutes les attestations applicables pour l'ICRL.

 **Le même processus est employé pour consulter et soumettre les trois types d'attestations (trimestrielles, postérieures à la construction et annuelles) dans le portail client de la SCHL.**

## **Démonstration de l'attestation**

Cliquez sur **COMMENCER** pour voir le processus de soumission de vos attestations dans le portail client de la SCHL.

# **Aide au logement**

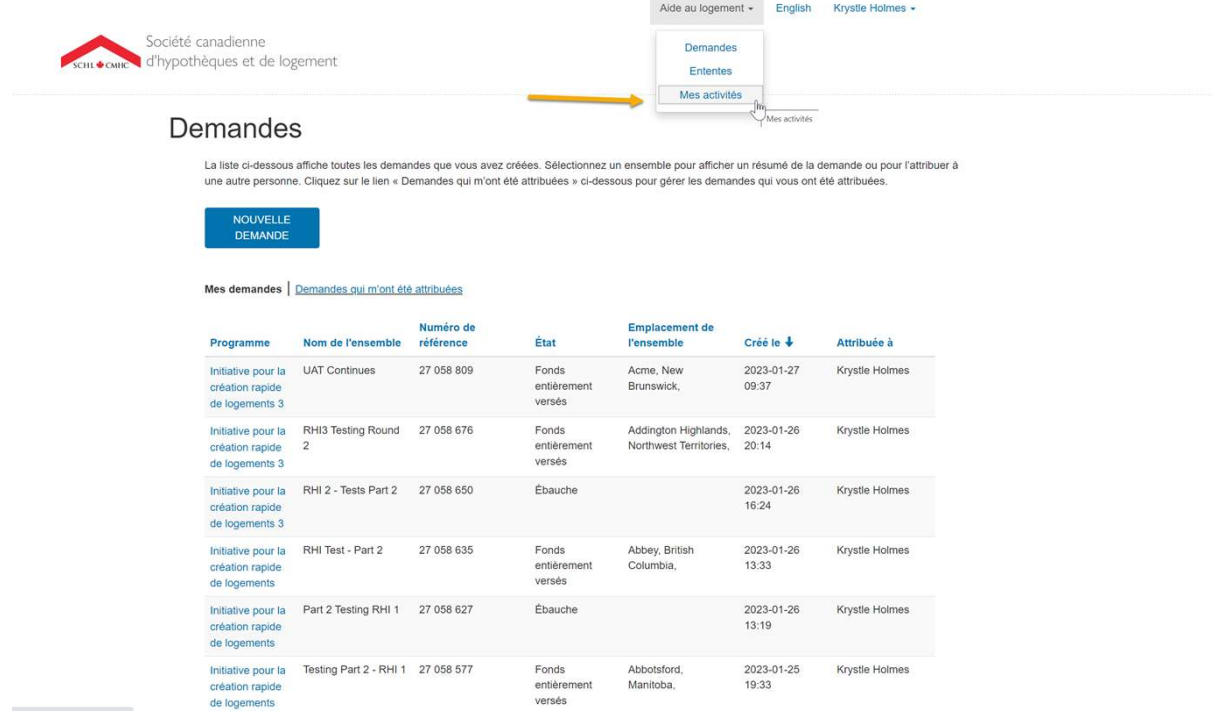

Au haut de la page, localisez l'onglet Aide au logement, puis sélectionnez **"Mes activités"** dans le menu déroulant.

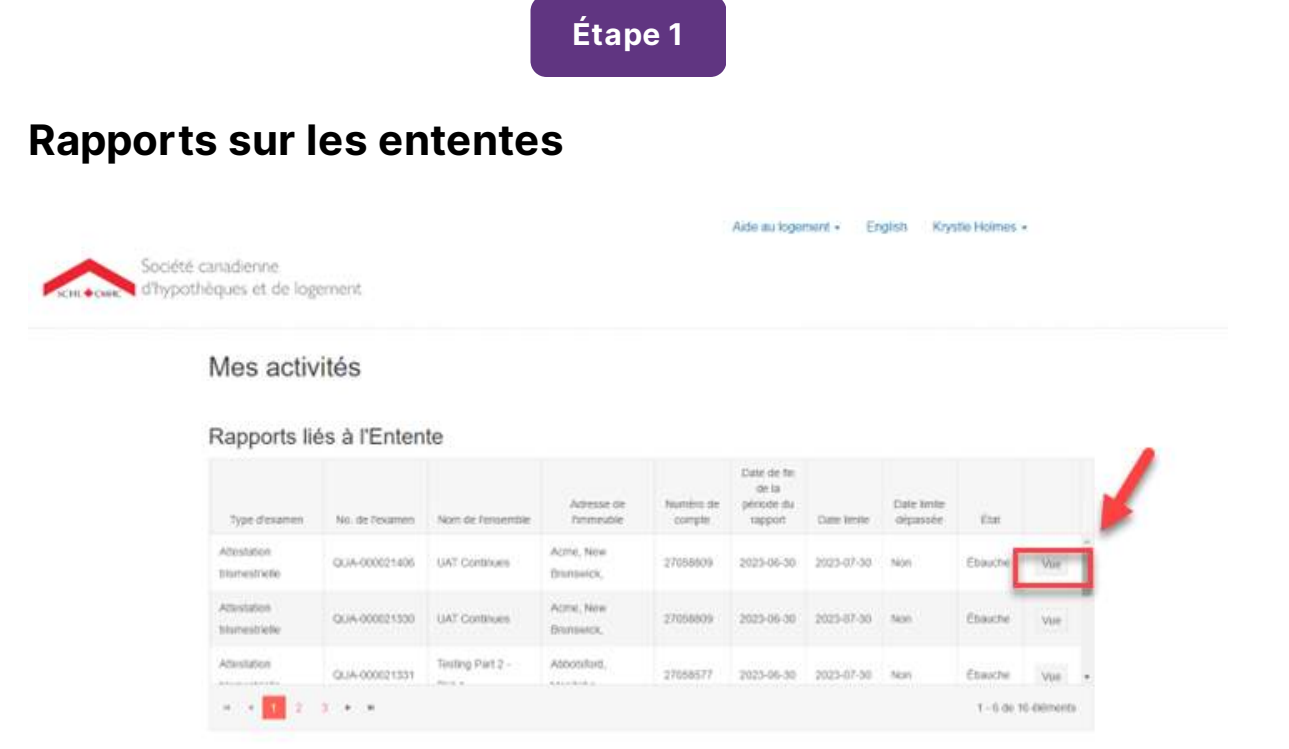

Dans la section "**Mes activités"**, vous verrez le tableau Rapports liés à l'Entente, où toutes les attestations applicables seront visibles pour chaque projet lié à votre profil. Chaque élément du tableau représente une attestation (étiquetée), et chacune est accessible en cliquant sur le bouton Vue.

Cliquez sur l'image pour l'agrandir.

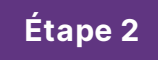

## **Affichage du rapport sur l'entente**

#### Rapport lié à l'Entente

Veuillez rempir ce formulare d'attestation trimestrelle en répondant à toutes les questions. Tout changement sera enregistré automatiquement dans ce formulaire. Une fois terminé, fournisez votre<br>confirmation et cliquez sur saction da ce formulaire affiche les informations clès de votre entente de contribution (Annexe B) à titre de référence

Les attestations trimestrielles sont dues dans les 30 jours suivant la fin du trimestre. Remettre une attestation après ce délai peut être considéré comme un défaut à l'entente de contribution.

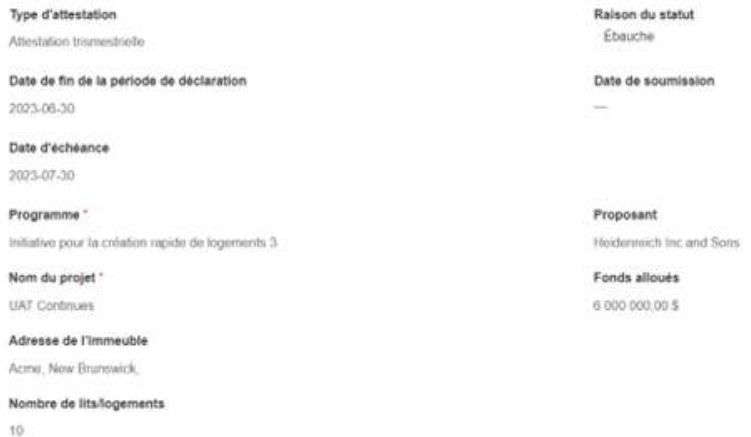

Après avoir cliqué sur **Vue**, l'attestation choisie s'affichera. Veuillez faire preuve de patience, car il faudra peut-être un moment pour que toutes les questions se chargent.

Veuillez noter que chaque attestation contient des renseignements préremplis dans la section du haut, au-dessus des questions. Ces renseignements sont fondés sur les dossiers de la SCHL pour le projet. Ils visent à servir de point de référence pour les clients afin qu'ils puissent facilement repérer le projet associé à l'attestation.

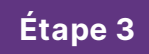

## **Remplir les champs vides**

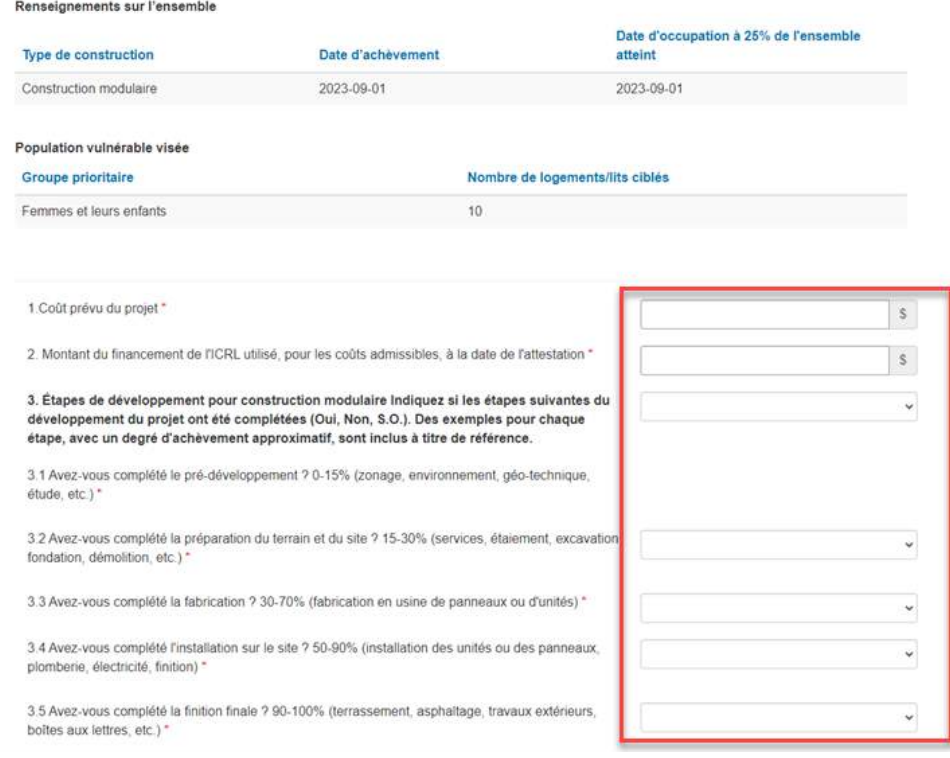

Enfin, vous pouvez répondre à toutes les questions d'attestation, au besoin.

Veuillez noter qu'une réponse est requise pour chaque question avant de soumettre le tout. Au besoin, vous pouvez répondre « S.O ».

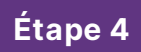

## **Soumettre l'attestation**

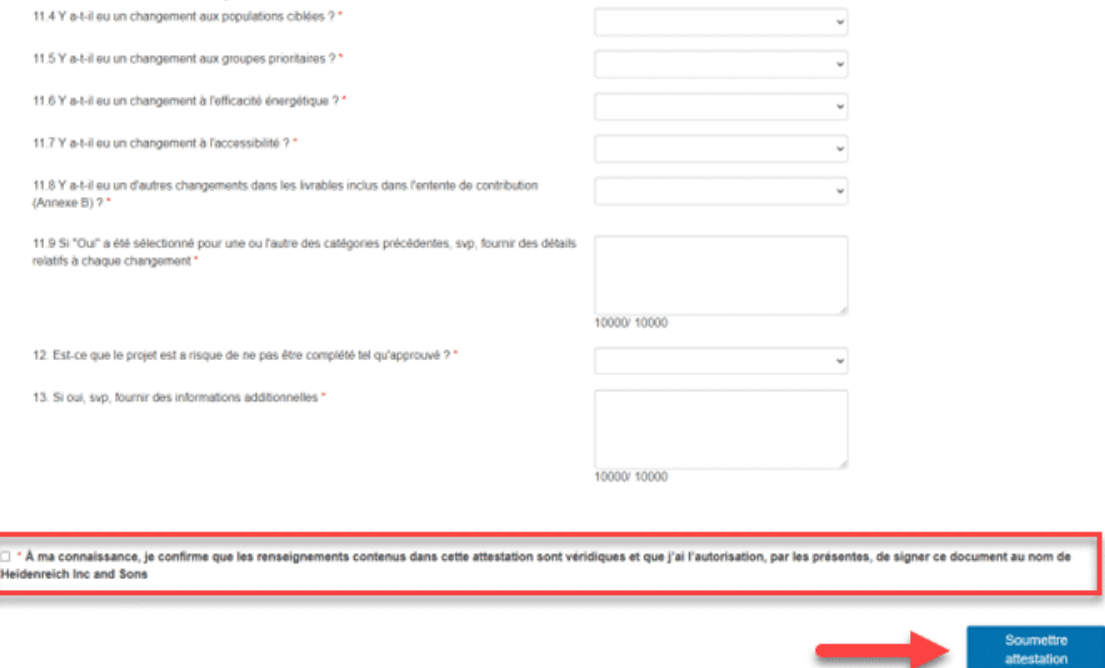

Veuillez vous assurer de vérifier vos réponses, car vous n'aurez pas la possibilité de les modifier une fois soumises.

Pour soumettre l'attestation, vous devez cocher la case au bas de la page.

## **Attestations soumises**

Une fois votre attestation soumise, vous ne pourrez plus la consulter sous "**Mes activités".**

**CL IQUEZ POUR FERMER**